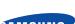

#### English

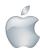

## Quick Start Guide for iOS Setup

Before you begin your SmartCam Setup, please:

- Have your SmartCam and power adapter ready.
- ✓ Have your iOS device available to download the SmartCam app.
- ✓ Make sure you are within range of the same Wi-Fi network you'll use for your camera.
- Have your Wi-Fi network password handy.

If you have questions or need help installing your SmartCam, please contact our free technical support.

1-877-349-3149 (9am - 9pm EST, Mon - Sun)

Please visit samsungsmartcam.com for full user manual, mobile app manual and FAQs.

## **Product Views For Setup**

Use the following illustrations to familiarize yourself with the camera setup parts. For a more detailed diagram, please see User's Manual.

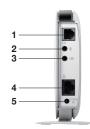

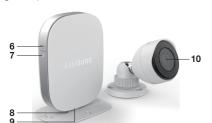

- 1) Camera unit connection port
- 2) Audio input
- 3) Audio output
- 4) Network Port (Used for wired connections)
- 5) Power Input

- 6) Wi-Fi Direct Button 7) Power/Wi-Fi Status LED
- 8) Reset Button
- 9) MicroSD Card Slot (up to 32GB)
- 10) Camera

### **User Account Setup**

Before you begin setting up the camera, you must create an user account. Follow these easy steps to register your account.

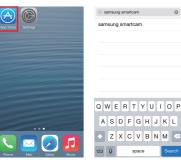

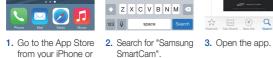

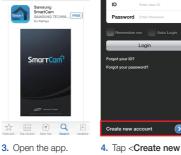

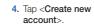

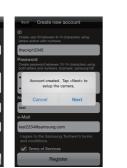

6. Enter User ID,

Password, valid Name and e-mail address. Tap < Register>.

7. Tap <Next> to register your camera.

#### Record your SmartCam information here:

#### **Account Registration**

#### USER ID:

Welcome to SmartCan

**5.** Tap **<Start>**.

8-14 letters or letters with numbers Example: johnsmith

## USER PASSWORD:

10-14 letters and numbers combination Example: smartcam123

#### iOS Wireless Camera Setup

Continue with camera setup by following the app wizard instructions.

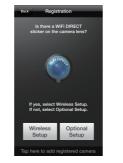

1. Tap <Wireless Setup>.

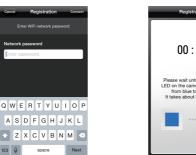

Enter your Wi-Fi network password and tap <Next>.

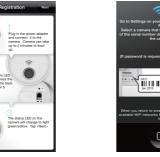

2. Connect the power and press Wi-Fi button on the back of the camera.

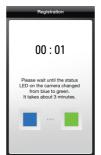

8. When the LED light turns green, you will automatically be directed to Step 9.

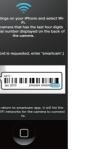

3. Exit SmartCam app by pressing the home button.

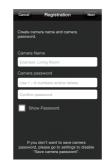

9. Create Camera Name & Password. 1-20 letters and/or numbers. Password: 1-8 letters and/or numbers.

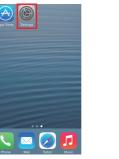

4. Go to your phone settings. Select <Wi-Fi> settings.

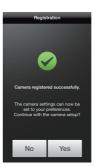

10. If you want to begin viewing live video, select <No>. If you want to continue selecting setting preferences, select <Yes>.

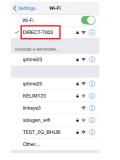

5. Find the last 4 digits of your SmartCam serial #, then enter password "smartcam". Return to SmartCam app.

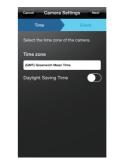

11. Select your Time Zone and then tap

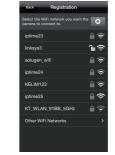

6. Select your Wi-Fi network.

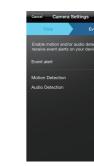

12. Enable motion and/ or audio detection to receive event alerts on your devices.

### SmartCam Control Guide

Once setup is complete and live video appears on your iOS device, tap the screen to display the SmartCam tool bar. This chart serves as a reference to navigate onscreen controls and customize your SmartCam experience.

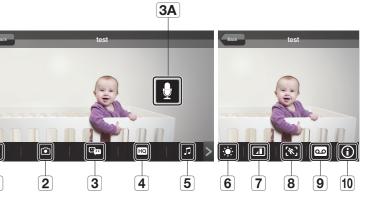

| Number                       | Description                                                                                                    |
|------------------------------|----------------------------------------------------------------------------------------------------|
| 1. Manual Recording          | Tap to save streaming video onto the SD card                                                                                      |
| 2. Capture                   | Tap to capture and save a still image during monitoring                                                                           |
| 3. Two-Way Talk              | Tap to begin and end Two-Way Talk between mobile device and camera                                                                |
| 3A. Microphone Button        | During Two-Way Talk, press Mic Button on screen to talk, release to listen                                                        |
| 4. HQ                        | Tap to view the highest video quality available                                                                                   |
| 5. Melody                    | Tap to view and choose melody selection to play through camera                                                                    |
| 6. Brightness Control        | Tap to adjust screen image brightness                                                                                             |
| 7. Flip Control              | Tap to flip screen image vertically or horizontally                                                                               |
| 8. Motion Zone Select        | Tap to enable Motion Zone Select by drawing up to three boxed areas on your screen for motion alerts in only those specific areas |
| 9. Audio Message<br>Recorder | Tap to record up to 10 messages to be played through the camera speakers                                                          |
| 10. Information              | Tap to display current audio and video information                                                                                |

Camera Registration

CAMERA NAME: 1-20 letters and/or numbers

Example: LivingRoom

CAMERA PASSWORD:

1-8 letters and/or numbers Example: 1234

You have now successfully completed the SmartCam setup.

2014-08-19 오후 1:51:39 SNH-E6440BN-Quick Start Guide-ENG-미주.indd 1-5

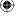

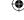

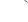

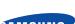

#### English

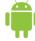

# Quick Start Guide for Android Setup

Before you begin your SmartCam Setup, please:

- Have your SmartCam and power adapter ready.
- ✓ Have your Android device available to download the SmartCam app.
- ✓ Make sure you are within range of the same Wi-Fi network you'll use for your camera.
- Have your Wi-Fi network password handy.
- ✓ Be prepared to register with a valid name and e-mail address.

If you have questions or need help installing your SmartCam, please contact our free technical support. 1-877-349-3149 (9am - 9pm EST, Mon - Sun)

Please visit samsungsmartcam.com for full user manual, mobile app manual and FAQs.

## **Product Views For Setup**

Use the following illustrations to familiarize yourself with the camera setup parts. For a more detailed diagram, please see User's Manual.

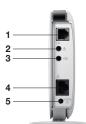

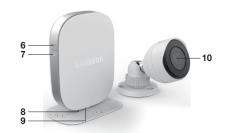

6) Wi-Fi Direct Button

8) Reset Button

10) Camera

7) Power/Wi-Fi Status LED

9) MicroSD Card Slot (up to 32GB)

- 1) Camera unit connection port
- 2) Audio input
- 3) Audio output
- 4) Network Port (Used for wired connections)
- 5) Power Input

#### **User Account Setup**

Before you begin setting up the camera, you must create an user account. Follow these easy steps to register your account.

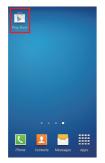

from your Android

device.

Welcome to

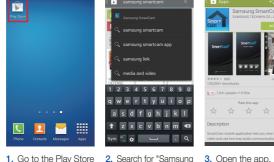

SmartCam".

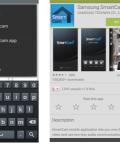

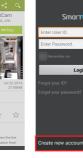

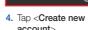

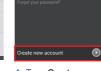

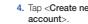

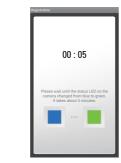

6. When the LED light turns green, you will automatically be directed to Step 7.

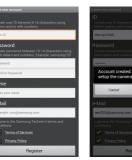

5. Tap <**Start**>.

Step 1. Sign up for an account

- 6. Enter User ID, Password, valid Name and e-mail address. Tap < Register>.
- 7. Tap <Next> to register your camera.

#### Record your SmartCam information here:

## **Account Registration**

## USER ID:

8-14 letters or letters with numbers Example: johnsmith

## USER PASSWORD:

10-14 letters and numbers combination Example: smartcam123

### Android Wireless Camera Setup

Continue with camera setup by following the app wizard instructions.

The status LED on the camera will change to light green/yellow. Tap -thinds-

Next

2. Connect the power

and press Wi-Fi

of the camera.

button on the back

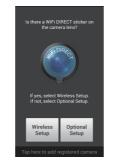

1. Tap <Wireless Setup>.

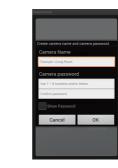

Create Camera Name & Password Name: 1-20 letters and/or numbers. Password: 1-8 letters and/or

numbers.

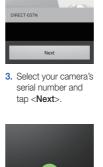

MYC:

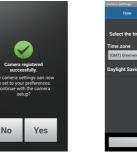

8. If you want to begin viewing live video, select < No>. If you want to continue with selecting camera preferences, select

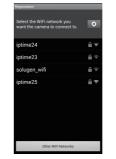

4. Select the Wi-Fi connection you use for your SmartCam Camera.

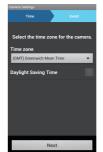

9. Select your Time Zone and then tap

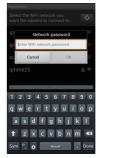

5. Enter your Wi-Fi network password.

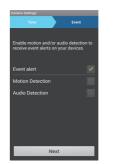

10. Enable motion and/ or audio detection to receive event alerts on your devices.

You have now successfully completed the SmartCam setup.

### SmartCam Control Guide

Once setup is complete and live video appears on your Android device, tap the screen to display the SmartCam tool bar. This chart serves as a reference to navigate onscreen controls and customize your SmartCam experience.

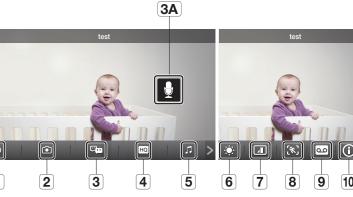

|          | Number                       | Description                                                                                                    |
|----------|------------------------------|----------------------------------------------------------------------------------------------------|
| 0        | 1. Manual Recording          | Tap to save streaming video onto the SD card                                                                                  |
|          | 2. Capture                   | Tap to capture and save a still image during monitoring                                                                       |
|          | 3. Two-Way Talk              | Tap to begin and end Two-Way Talk between mobile device and camera                                                            |
|          | 3A. Microphone Button        | During Two-Way Talk, press Mic Button on screen to talk, release to listen                                                    |
| HQ       | 4. HQ                        | Tap to view the highest video quality available                                                                               |
| I        | 5. Melody                    | Tap to view and choose melody selection to play through camera                                                                |
| <b>*</b> | 6. Brightness Control        | Tap to adjust screen image brightness                                                                                         |
|          | 7. Flip Control              | Tap to flip screen image vertically or horizontally                                                                           |
| [%]      | 8. Motion Zone Select        | Tap to enable Motion Zone Select by drawing up to three boxed areas on your screen motion alerts in only those specific areas |
| ٥٥       | 9. Audio Message<br>Recorder | Tap to record up to 10 messages to be played through the camera speakers                                                      |
| (i)      | 10. Information              | Tap to display current audio and video information                                                                            |
|          |                              |                                                                                                    |

Camera Registration

CAMERA NAME: 1-20 letters and/or numbers

Example: LivingRoom

CAMERA PASSWORD: 1-8 letters and/or numbers

Example: 1234

SNH-E6440BN-Quick Start Guide-ENG-미주.indd 6-10

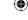

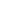

2014-08-19 오후 1:51:46

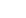